# DocuSign Guide

Participating providers receive an email when agreement documents are available to review and sign in DocuSign. This guide describes the steps necessary to review your documents, attach your signature or reassign agreement documents to the correct legal contract signatory if necessary.

You have the option to create a free DocuSign account for easy access to your agreement documents that require a signature, but it is not required

### Important reminders

- You must be the legal contract signatory (duly authorized officer) for your tax ID for documents to be legally binding
- You cannot sign documents with the clinic name
- Do not change information or make marks other than signatures on the documents, or they will need to be reissued
- Do not forward emails received from DocuSign to other individuals for them to sign agreement documents
- Keep information about your tax ID legal contract signatory current by completing our *Electronic Contracting Registration* form when information changes

#### If you are not the legal contract signatory

If you receive an email from DocuSign to sign agreement documents that you are not the legal signatory for:

- You cannot forward emails received from DocuSign to another individual to sign the agreement
	- You can assign the documents to someone else from within the DocuSign application
- Update the legal contract signatory information for your tax ID for future contractual notifications by completing our E*lectronic Contracting Registration* form

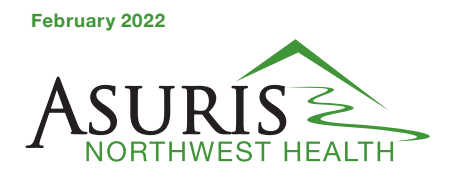

## Signing agreement documents

1. Click the **Review Document** button in the body of the email to begin.

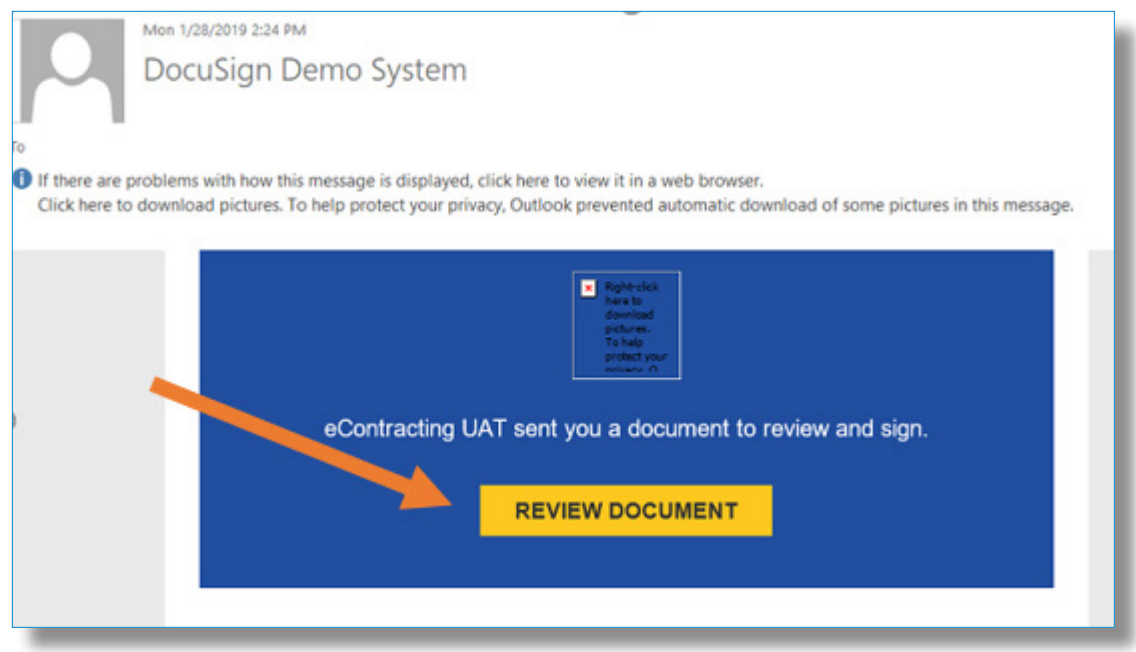

2. Click **Continue** on the right side of the window that opens.

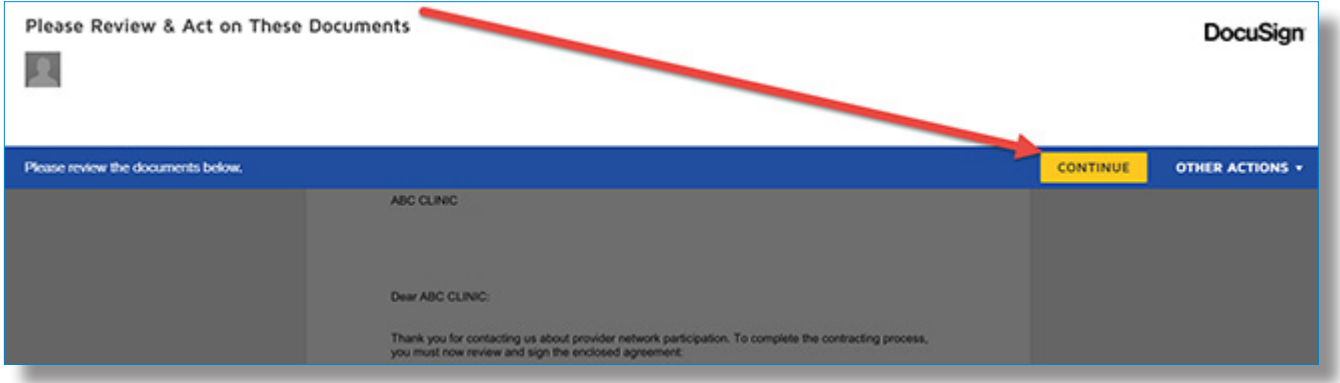

**Documents cannot be signed with the l**clinic name

**Emails from DocuSign cannot be** forwarded to another individual for electronic signature electronic signature

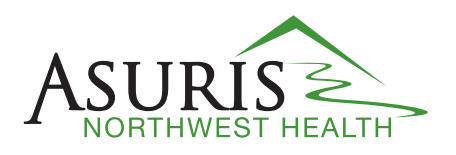

3. Once you have reviewed the entire document, click **Start** to begin the signing process.

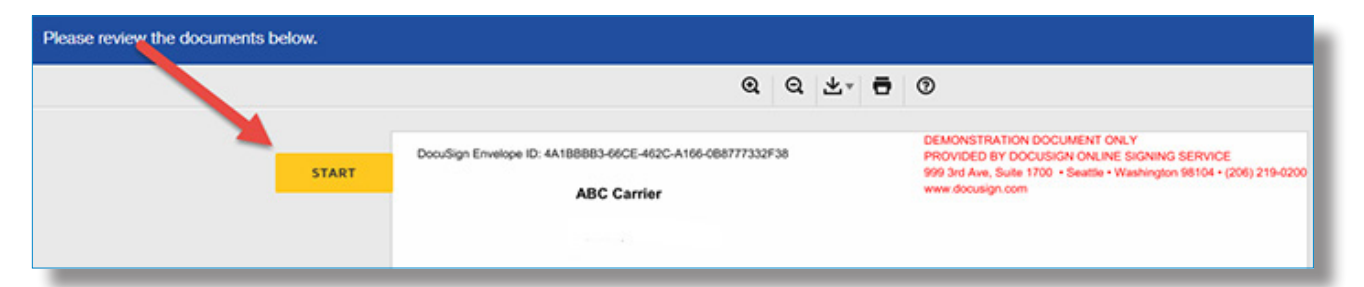

4. DocuSign will indicate all areas of the agreement where a signature is required. Click each DocuSign Envelope ID: 4A1BBBB3-66CE-462C-A166-0B8777332F38

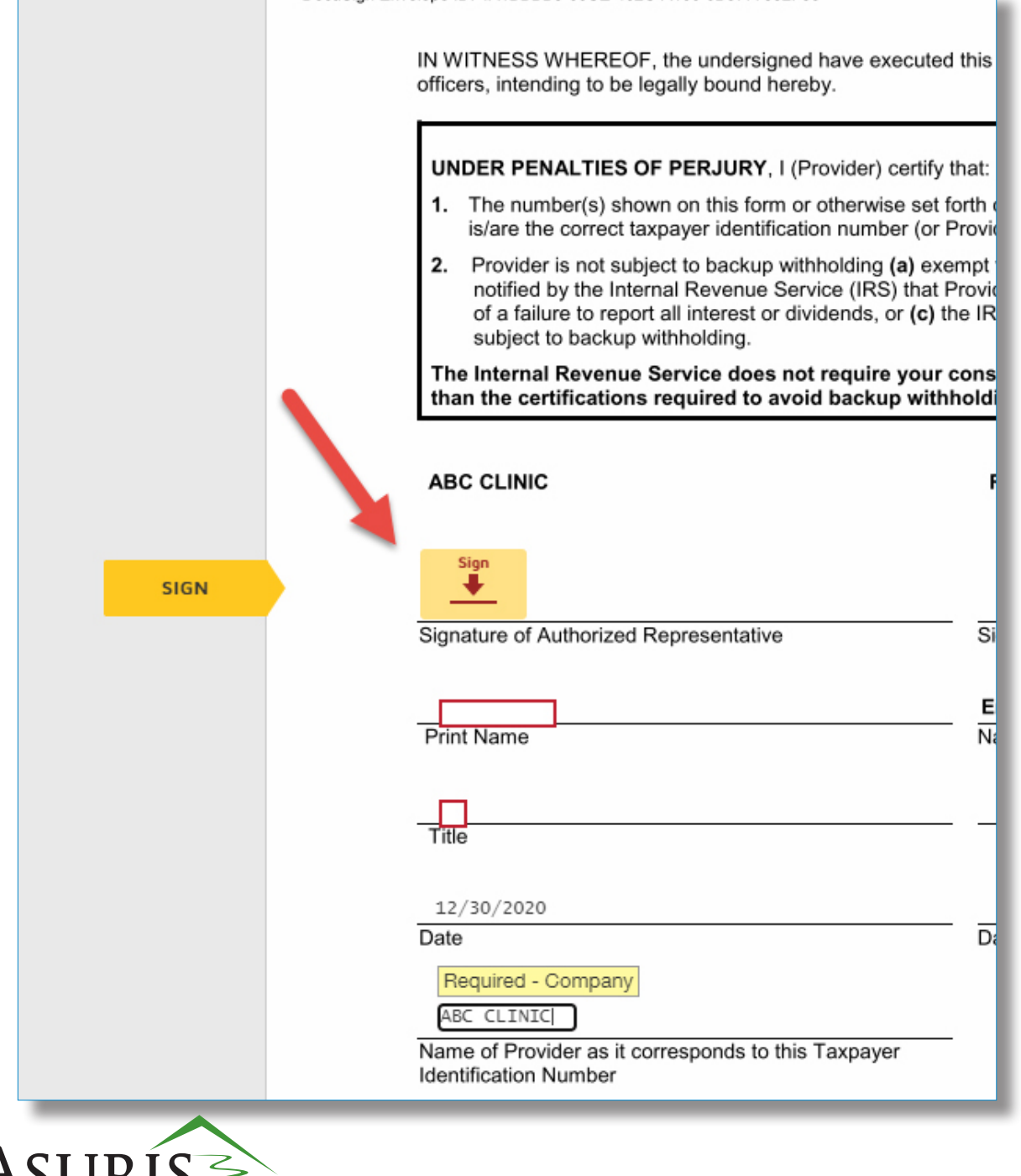

**NORTHWEST HEALTH** 

5. Review your information and choose a signature. You may choose a pre-defined signature or create your own.

#### Using a pre-defined signature

Click **Select Style** and then **Change Style**.

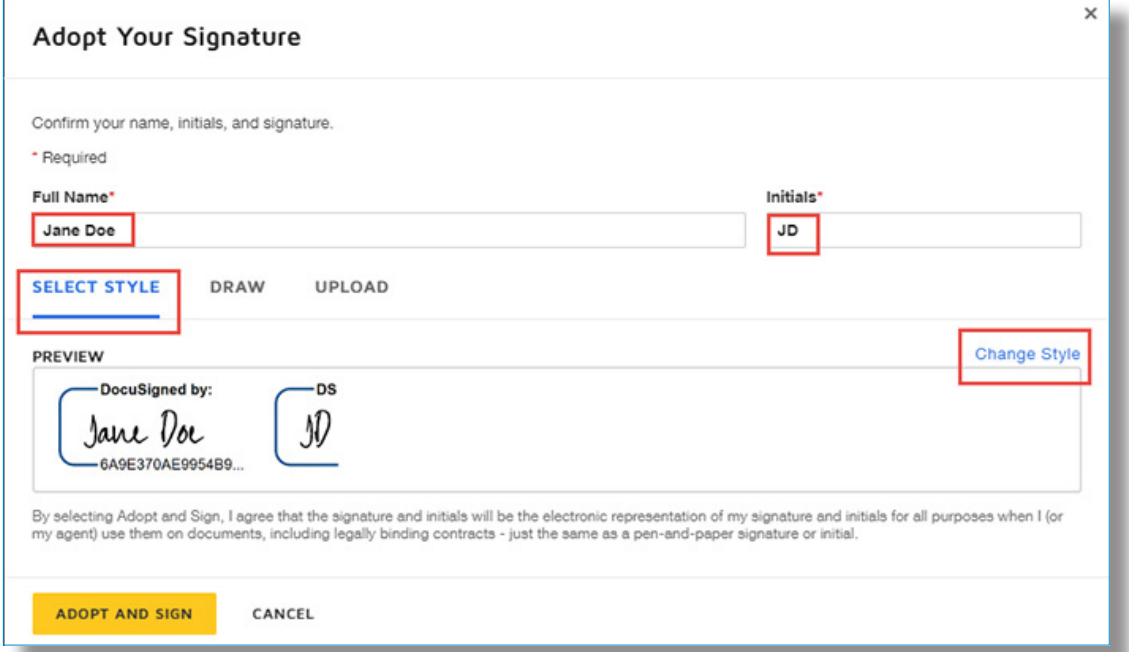

You may then select from several pre-defined styles.

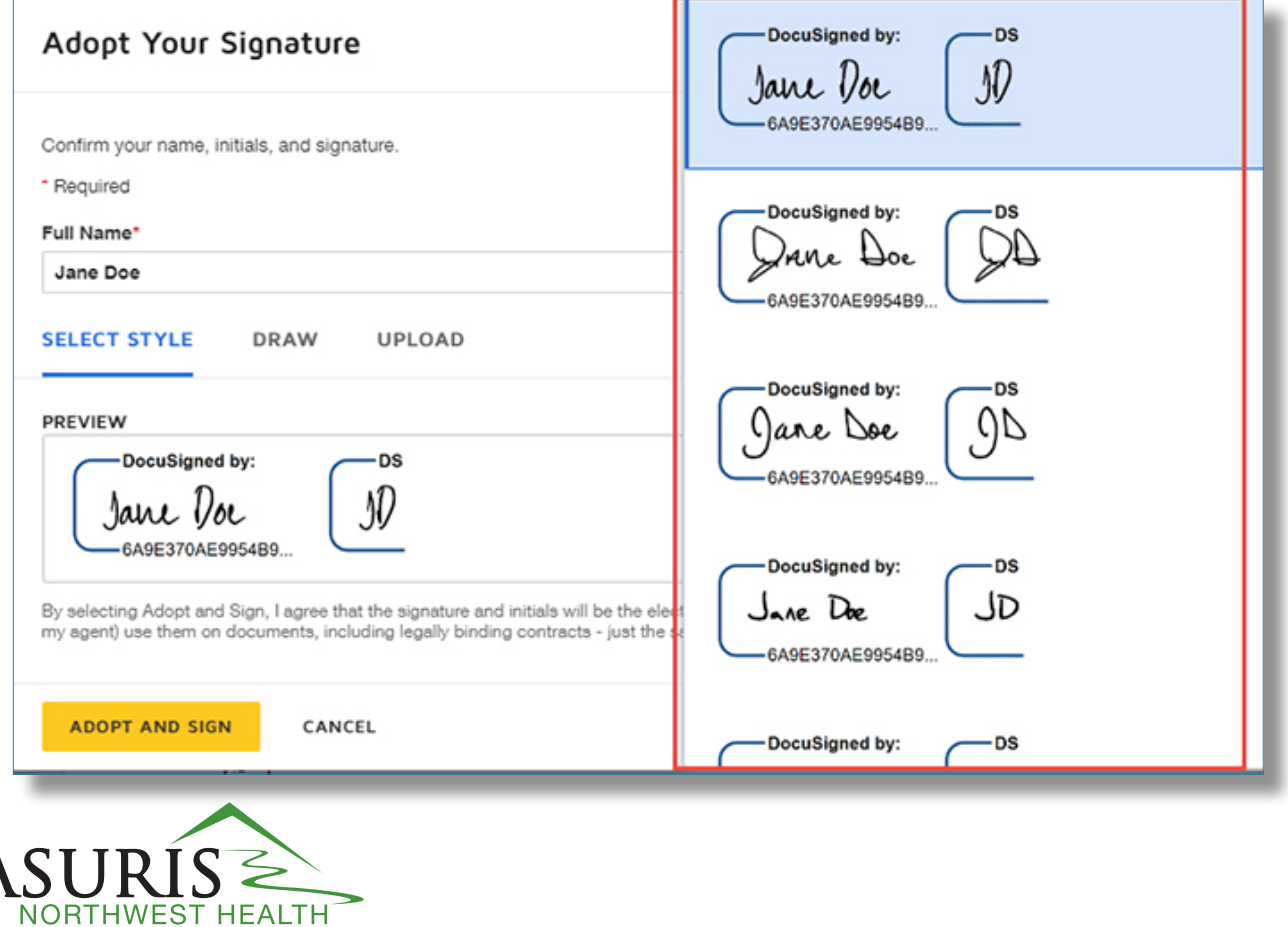

#### Creating a custom signature

You can create your own signature by drawing it with your mouse. Select **Draw**, place your cursor in the **Draw Your Signature** field, and draw it.

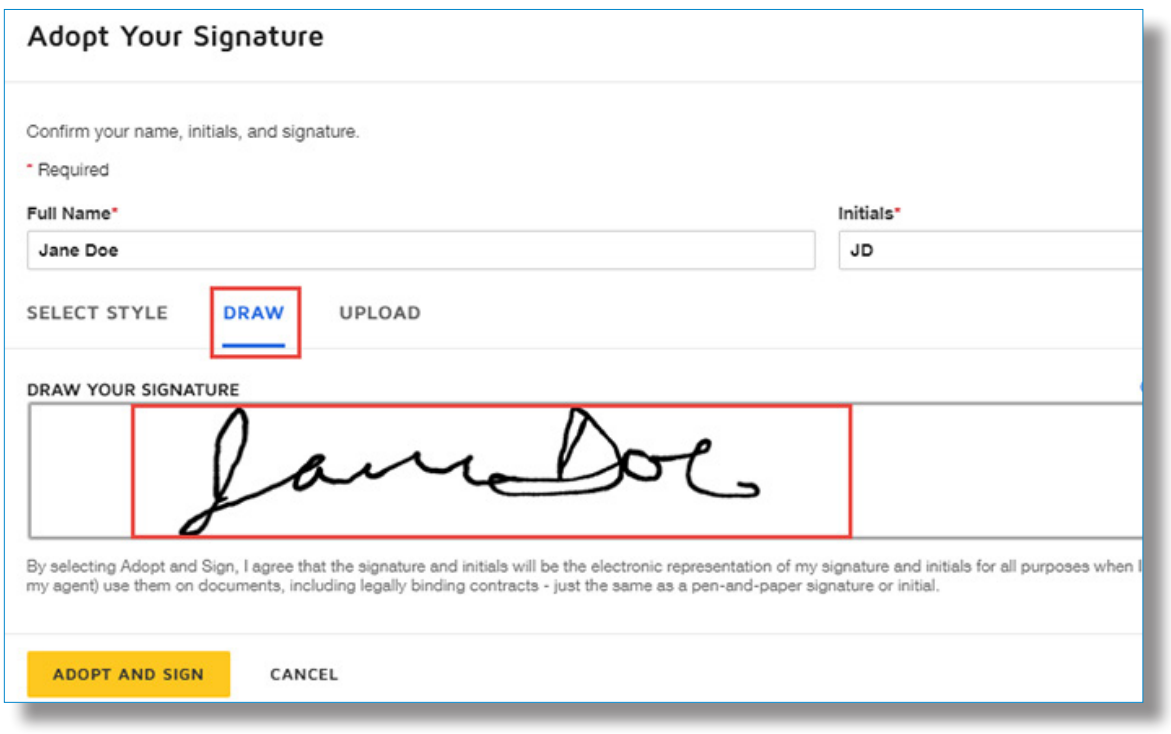

#### Do's and Don'ts

- Do carefully review all agreement pages
- Do sign agreement documents as soon as notified
- Do keep your office legal signatory information current
- Don't forward DocuSign emails to others
- Don't sign with the clinic name
- Don't make any edits or changes: This will invalidate the agreement and a new one will need to be sent

**Documents cannot be signed with the clinic name**

**JORTHWEST HEALTH** 

Emails from DocuSign cannot be forwarded to another individual for electronic signature

- 6. Review the signature full name and initials. If this information is not correct, place your curser in the **Full Name** and **Initials** sections and enter the correct information. **Note**: Documents must be signed by an authorized officer within your group to be legally binding. **They cannot be signed with the clinic name.**
- 7. Click the **Adopt and Sign** button to attach your signature.

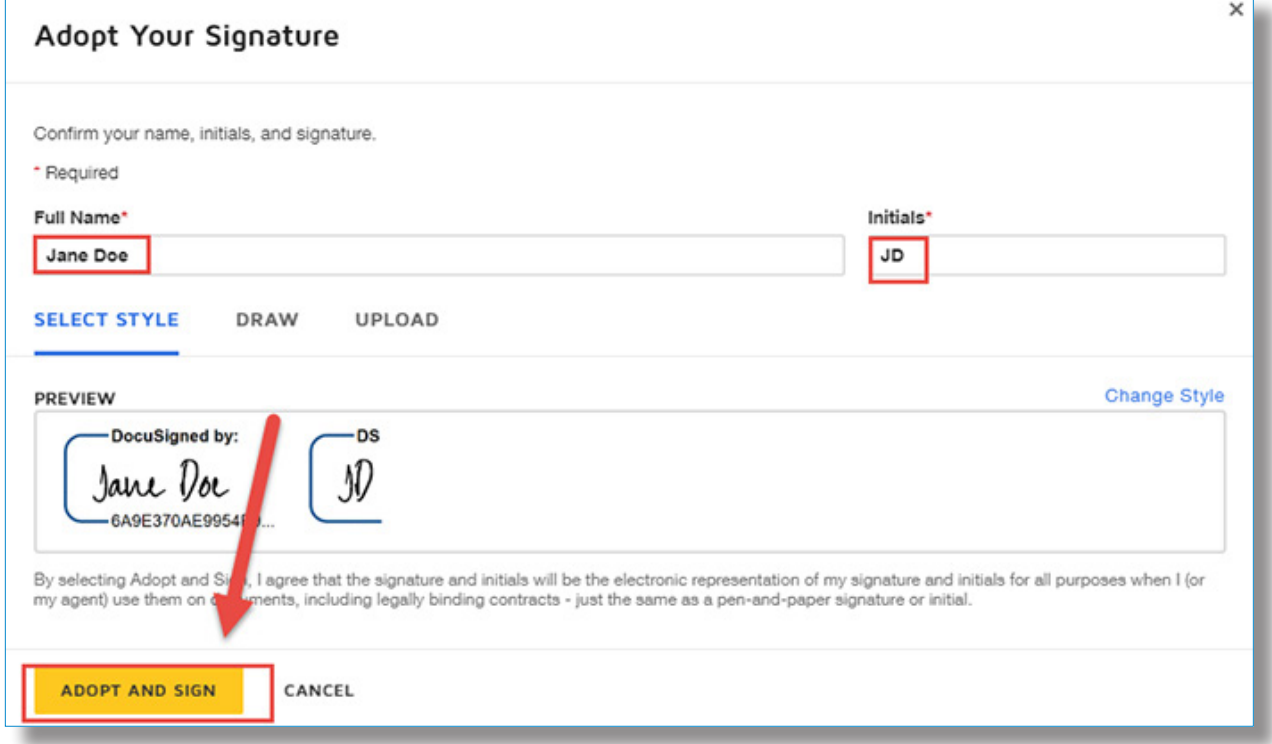

8. The selected signature will be applied to the document signature page.

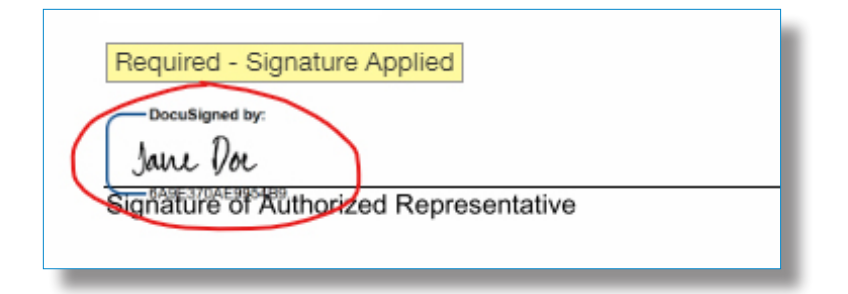

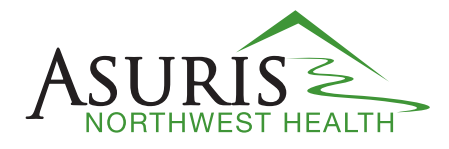

9. Enter your name, title and name associated with the tax ID for this agreement.

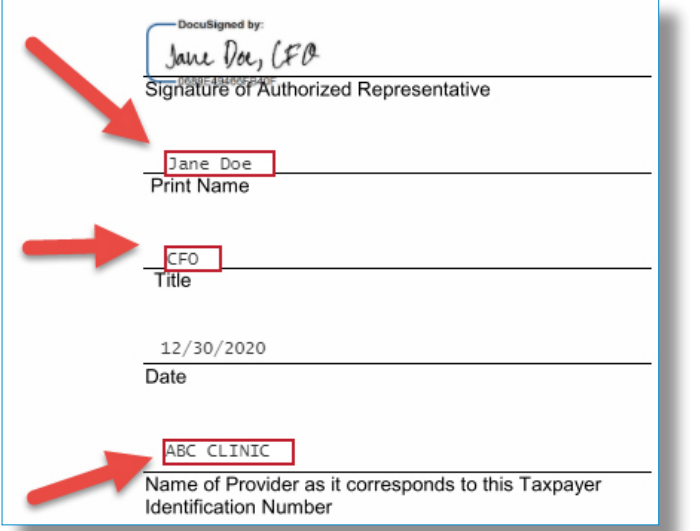

10.Click **Finish** to finalize the signing process.

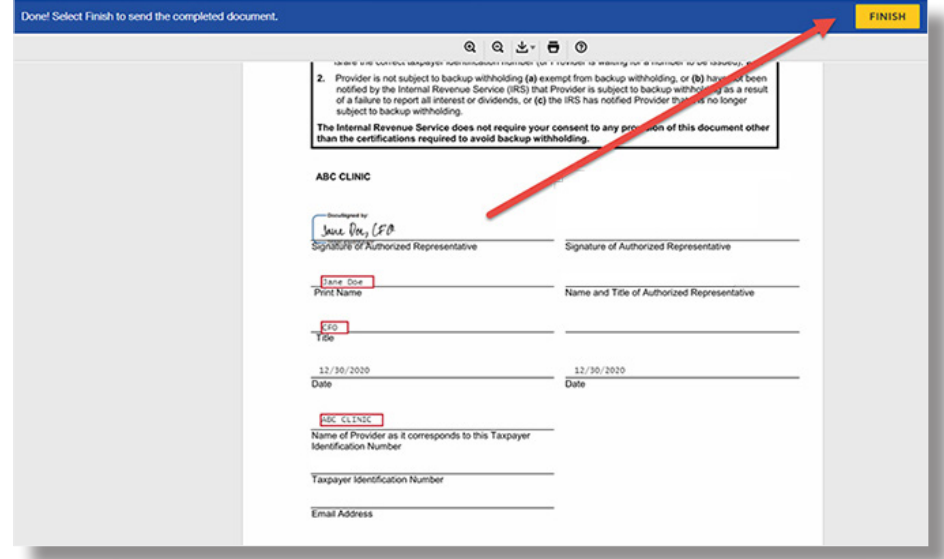

11.You will be asked if you want to log into your DocuSign account. Click **No Thanks** and you will automatically receive a fully signed and executed copy of your agreement via email within 10 minutes.

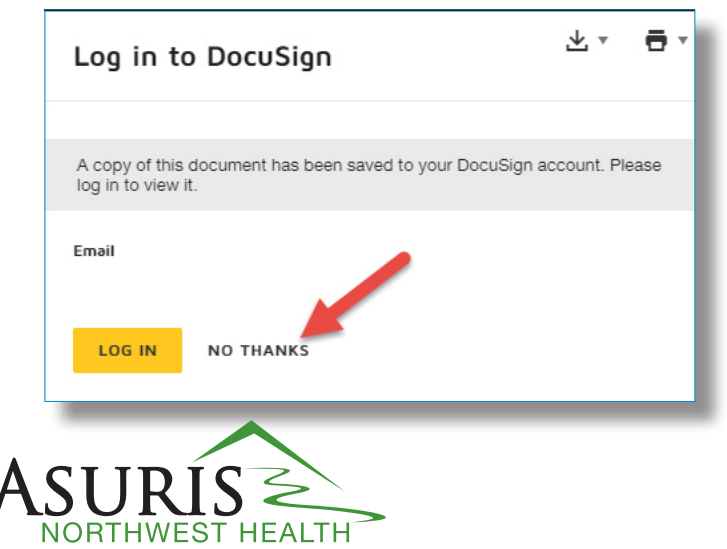

## Reassing agreement documents

If you receive agreement documents via email from DocuSign for which you are not the legal contract signatory, you will need to assign the task to the correct individual from within the DocuSign application. Only the original recipient of the email can access and sign agreement documents. You cannot forward the email for this purpose.

1. In the DocuSign application, select **Assign to Someone Else** from the **Other Actions** drop-

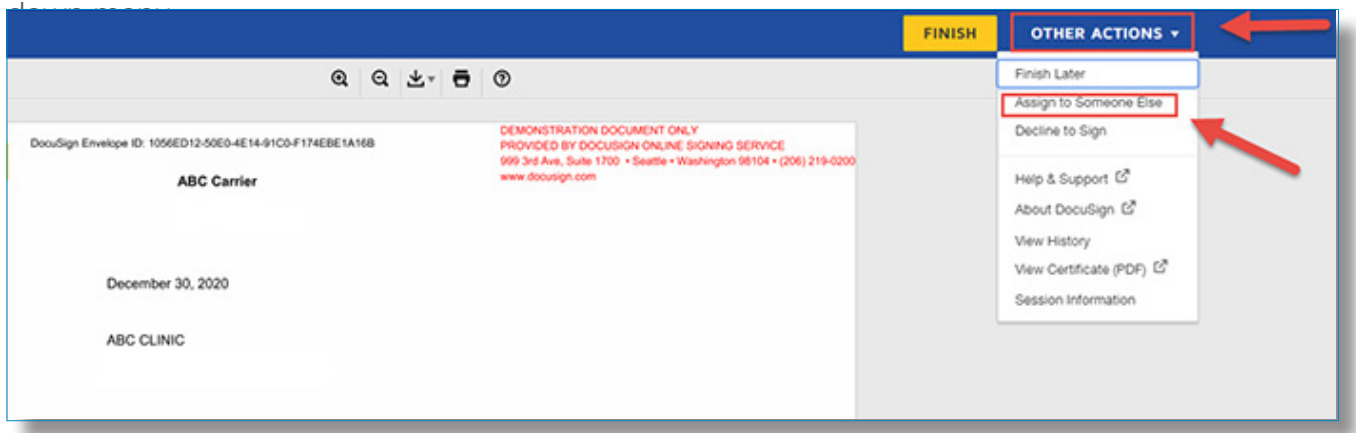

2. Add the New Signer's email address and name and provide a reason for changing the signing responsibility to someone else. To complete the process, click **Assign to Someone Else**.

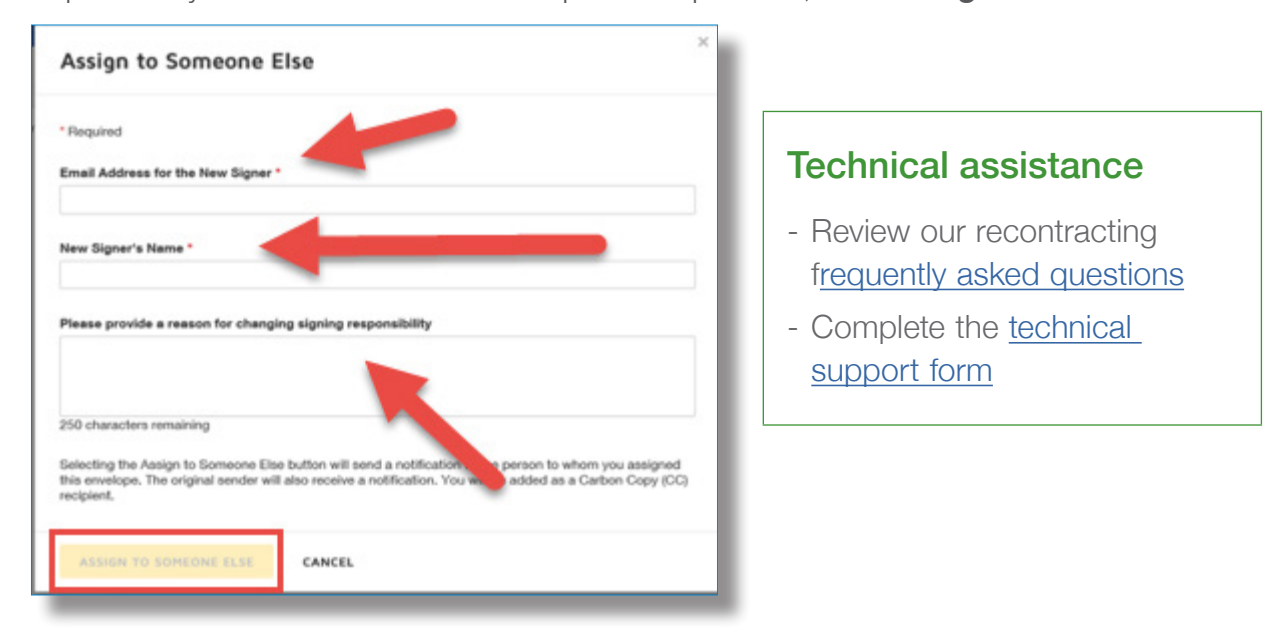

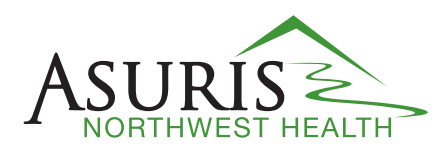

## Replacing or correcting a signature

Follow these steps if DocuSign has attached the wrong signature to your agreement or you need to change your signature.

1. If DocuSign does not produce the **Adopt and Sign** dialogue box when **Sign Here** is clicked, place your mouse cursor above the signature and **left-click**. A menu will allow you to change or clear the signature. Select **Change**.

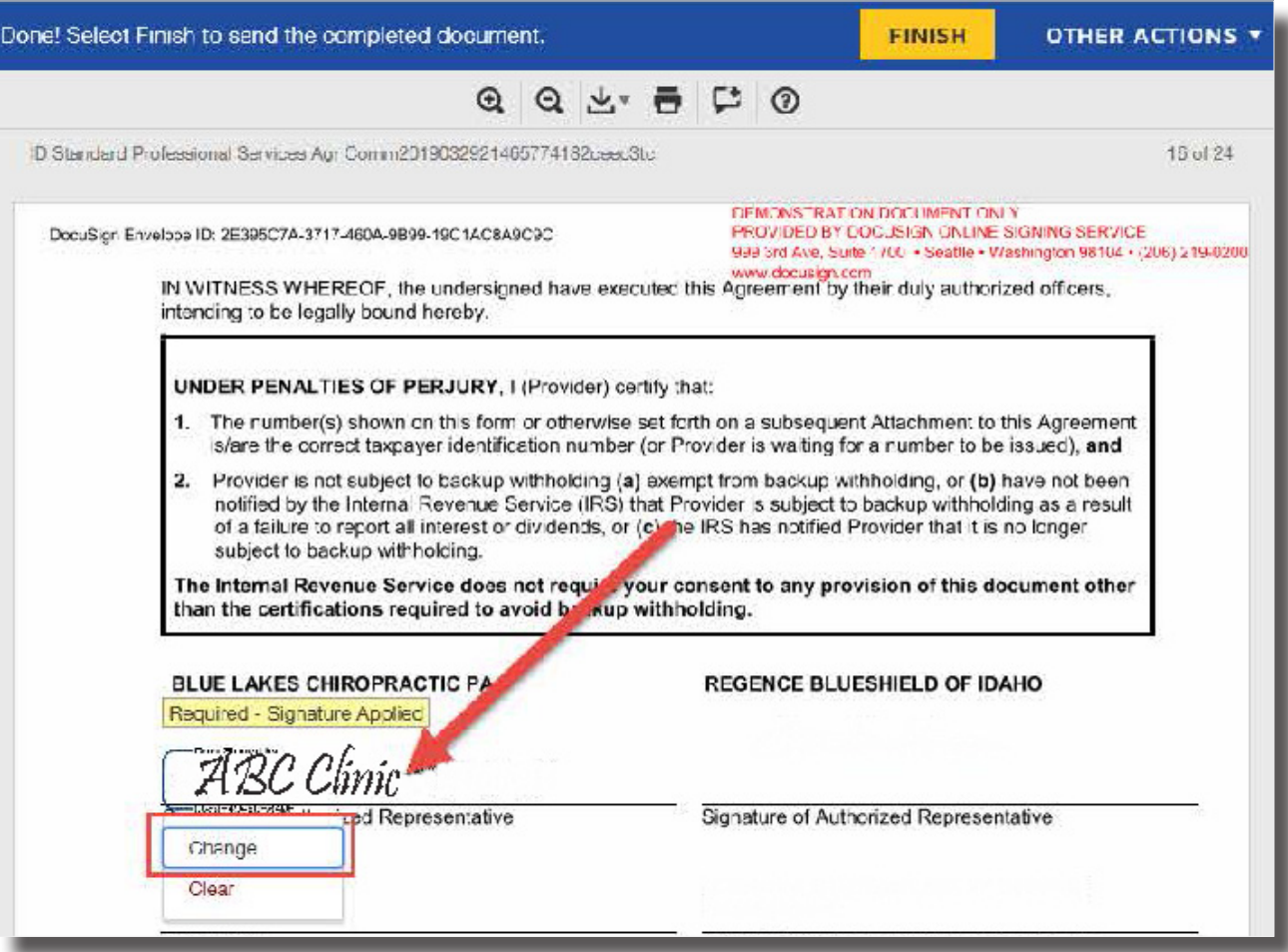

2. In the **My Signature and Initials** dialogue box, select **+ADD**.

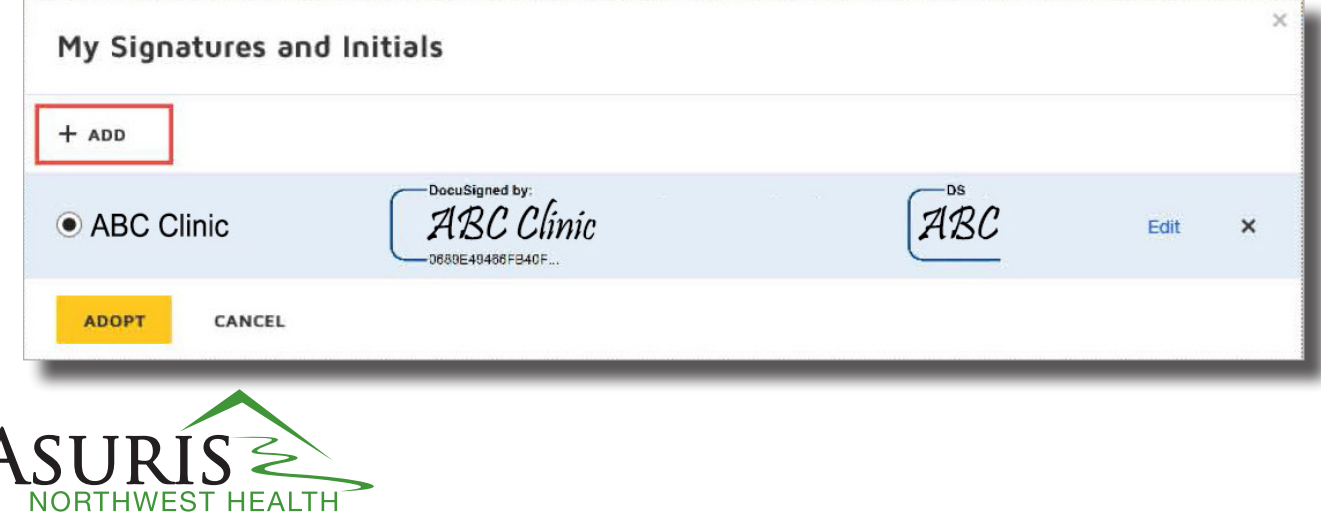

3. The **Adpot Your Signature** dialogue will open.

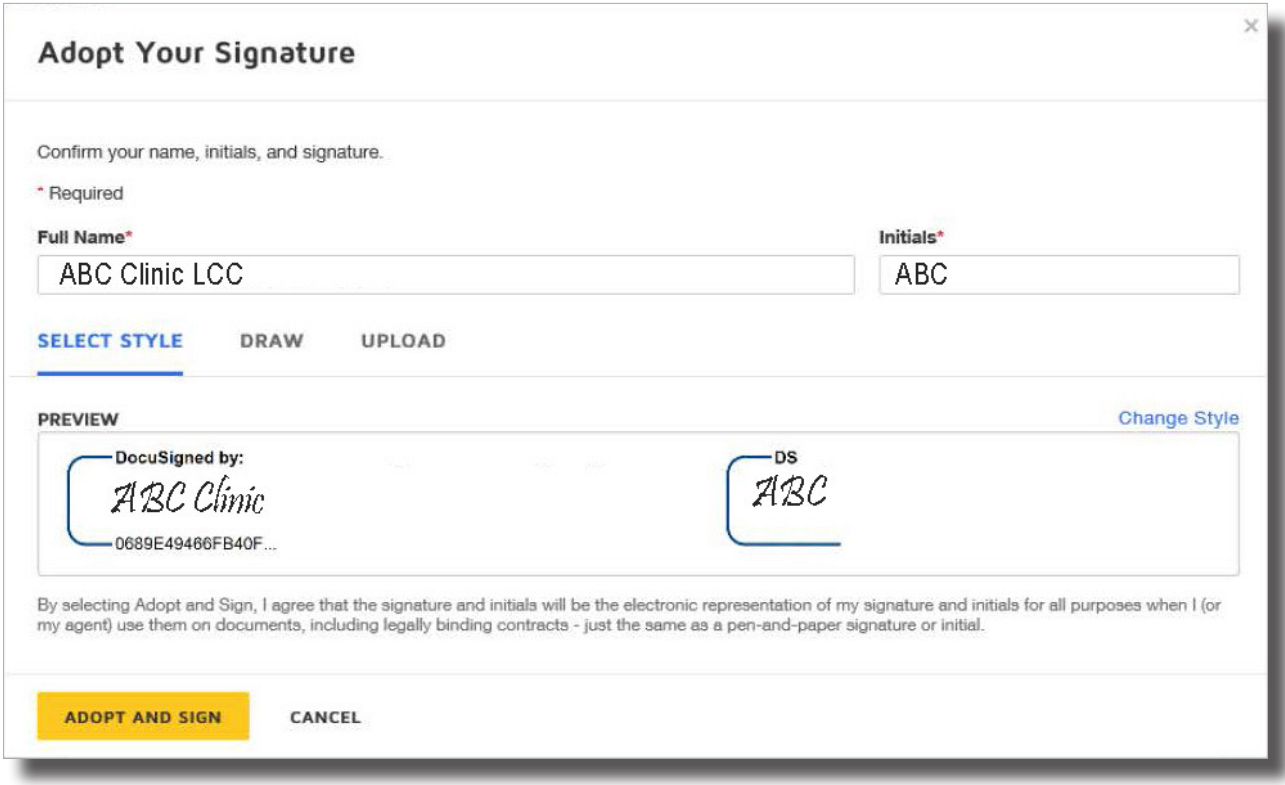

4. Enter the correct name and initials, confirm the signature preview then select **Adopt and Sign**.

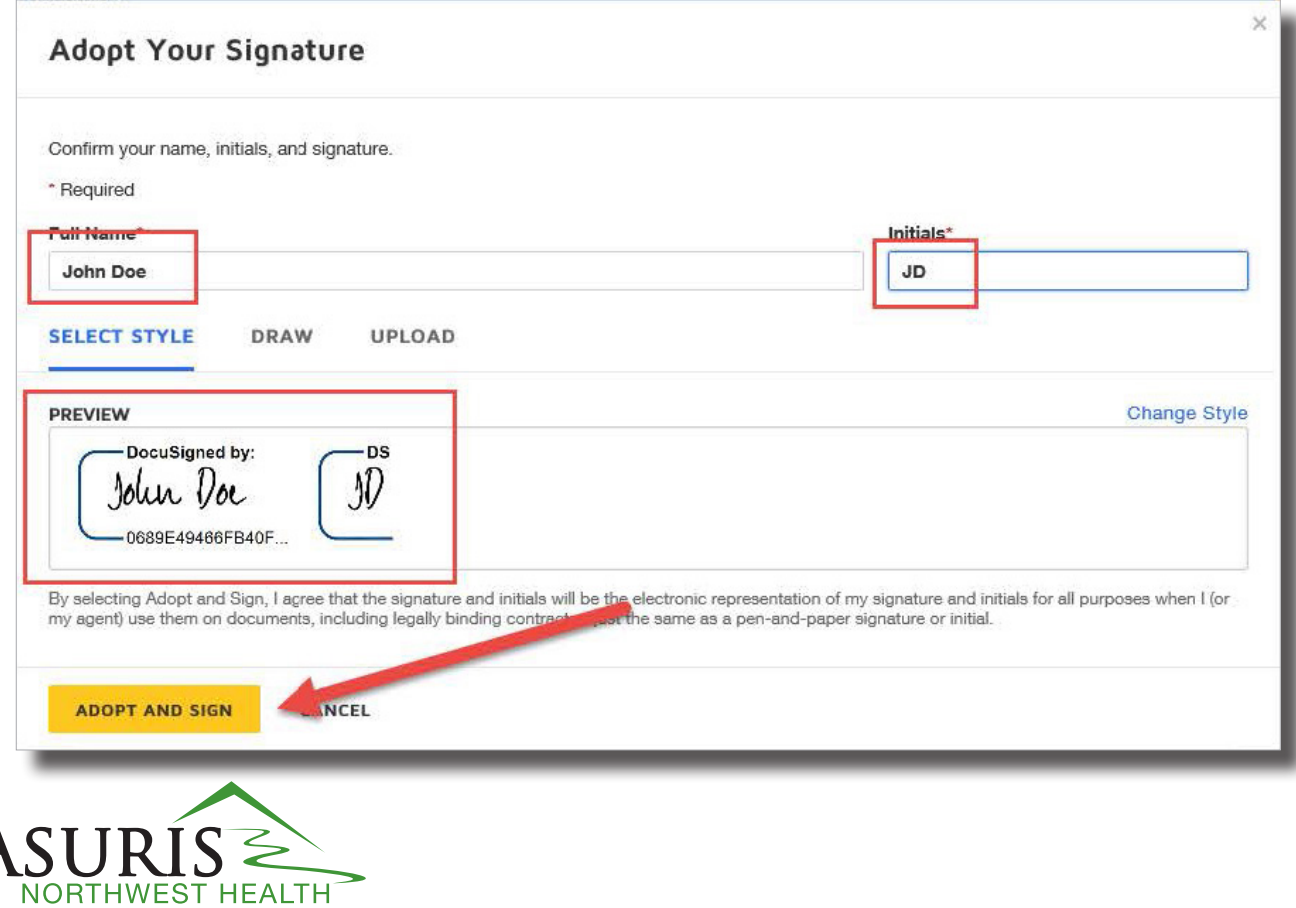

5. Select **Replace** in the **Replace Signed Fields** dialogue.

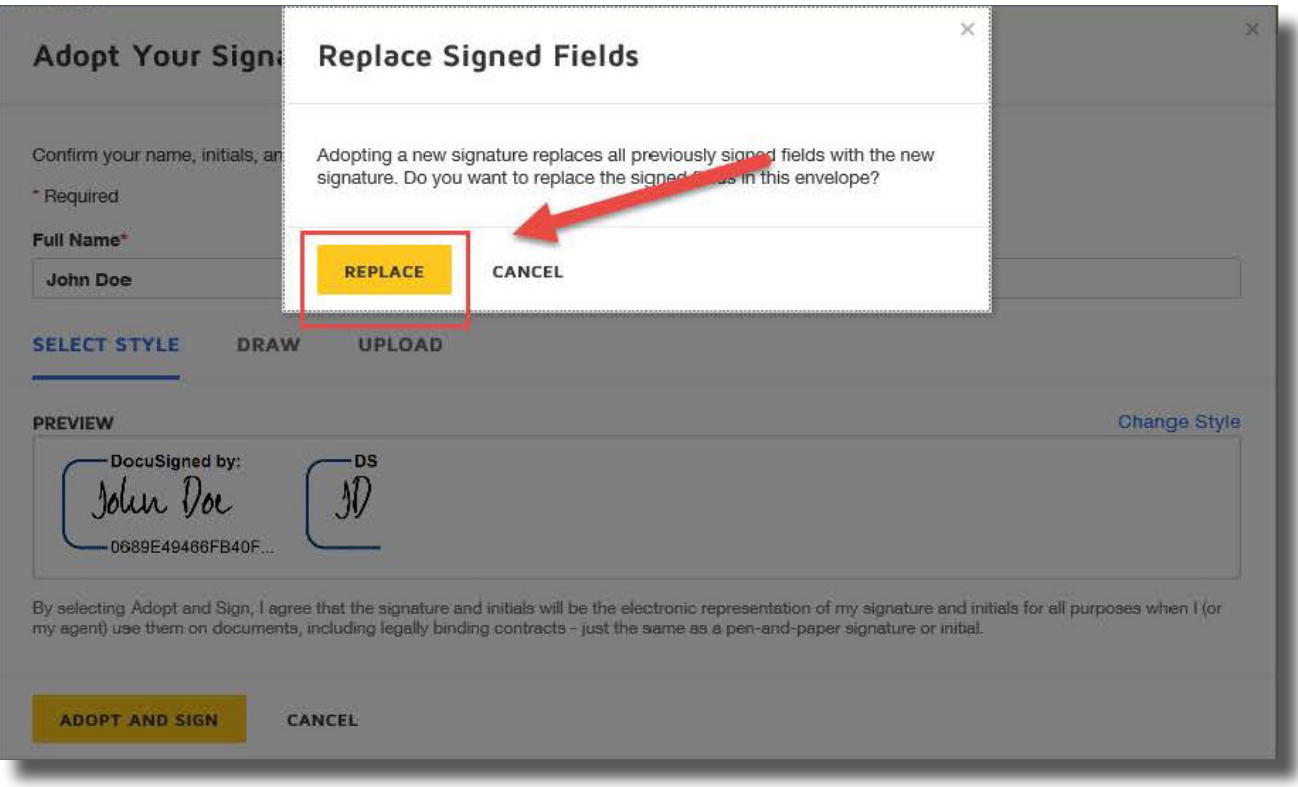

6. Your new signature will be attached to the agreement. **Note**: The printed organization name will remain the same.

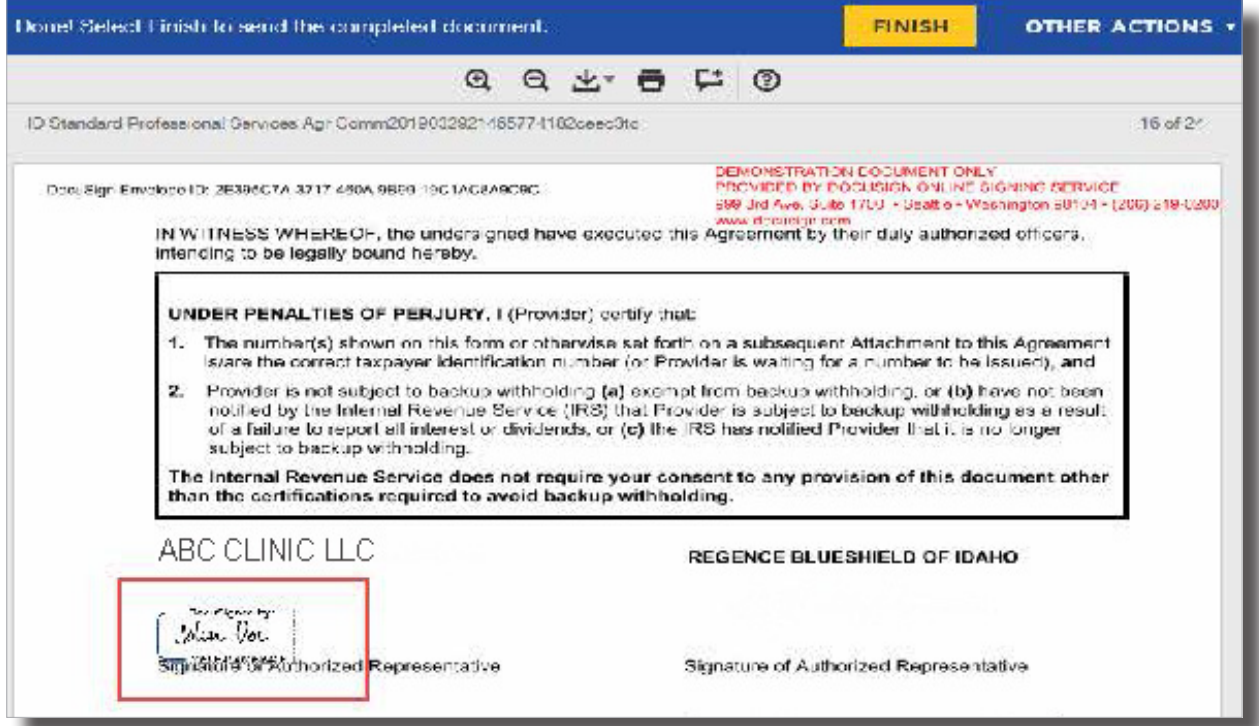

7. Select **Finish** to complete the signature process.

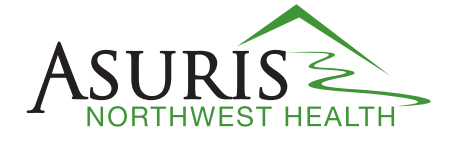

Asuris Northwest Health 528 East Spokane Falls Blvd, Suite 301 Spokane, WA 99202

© 2022 Asuris Northwest Health